## Use videos with closed captions

How to find YouTube videos with closed captions using a laptop or desktop computer.

Find out more about the benefits of making closed captions available to all students.

- ✓ Search for YouTube and open the home page.
- ✓ Type search subject (for example "frogs") into YouTube search bar and press return key.
- ✓ On left of screen, click the tab called "Filters" and a menu box will open.
- ✓ Select "subtitles/CC" under the Features list.
- ✓ Select a video from the selection of filtered videos presented by YouTube.
- ✓ Watch the selected video with the closed captions turned on to check for accuracy before sharing with students.
- ✓ Share closed captioned video with students.

This information was downloaded/printed from the Ministry of Education's website "Inclusive Education". Except where otherwise noted it is Crown Copyright 2018.

Information on the Inclusive Education website is regularly updated so we recommend you check the website version of this information to ensure it remains current.

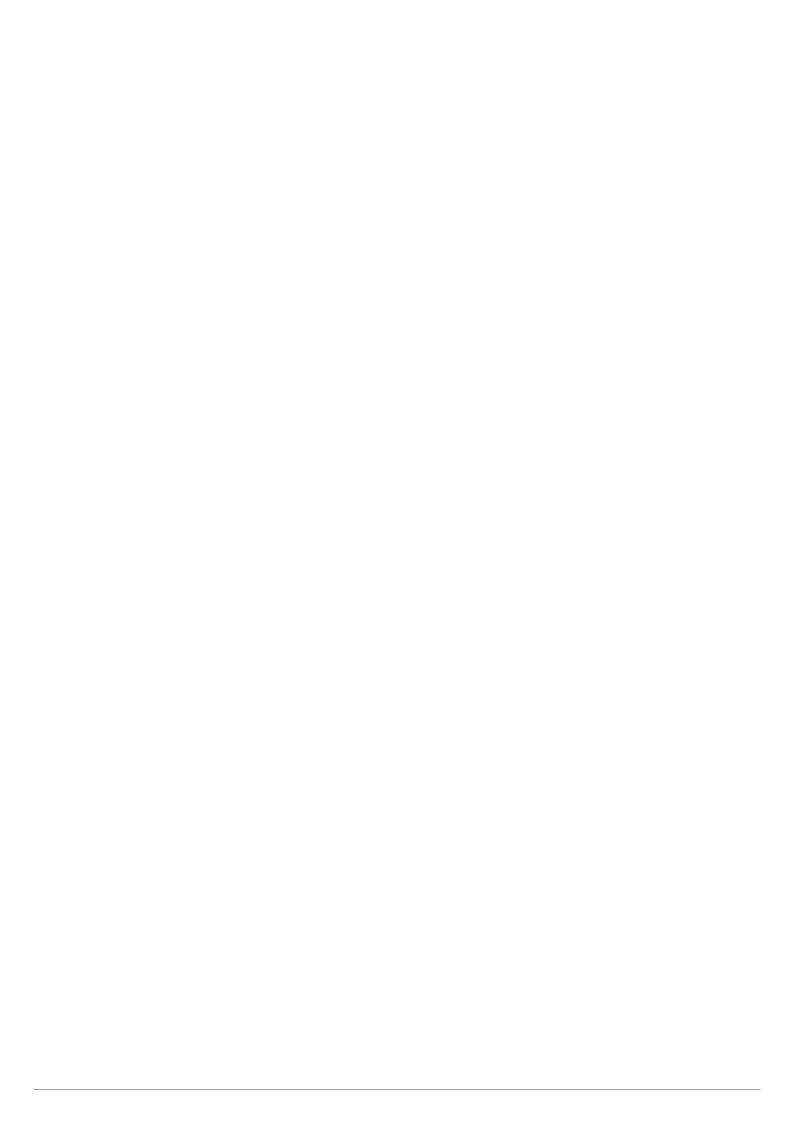